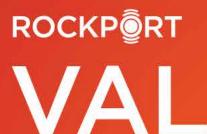

Rockport VAL, LLC in collaboration with MOODY'S

# Commercial Training Manual (Office & Retail)

見用7%

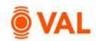

# **Table of Contents**

| Introduction to VAL         |
|-----------------------------|
| Questions about VAL?3       |
| Login to VAL4               |
| VAL User Interface4         |
| Create New Property5        |
| Property Interface          |
| Share Model                 |
| Versions                    |
| Collaborate With            |
| Model Settings9             |
| Area Settings               |
| Growth Rates                |
| Vacancy & Collection Loss   |
| Misc. Income                |
| Operating Expenses          |
| Capital Expenses            |
| Property Cash Flow          |
| 21                          |
| Rent Roll 22                |
| Office Tenant               |
| Rent Steps - % Increase     |
| Upon Expiration             |
| Rollover Assumptions        |
| Tenant Cash Flow            |
| Retail Tenant               |
| Rent Steps - \$/SF Increase |
| Recoveries                  |

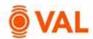

| Expense Pools                                      |
|----------------------------------------------------|
| Recovery Audit Report                              |
| Percentage Rent                                    |
| Percent Rent Audit Report                          |
| Clone Rollover Lease Assumptions                   |
| RLA Variables                                      |
| Occupancy Cost & Sales Report                      |
| Vacant Space                                       |
| Stacking Plan                                      |
| Cash Flow with Tenant Level Details                |
| Valuation                                          |
| Report - Valuation: Sale Yield Matrix              |
| Report - Investment Analysis: Investment Cash Flow |
| Investment Analysis: Return Sensitivities          |
| Loans                                              |
| Debt Report – Schedule Amortization Table          |
| Report Investment Analysis – Levered IRR           |
| Report Packages                                    |
| Scenarios & Sets                                   |
| RLA Set Rollover Scenarios                         |
| Growth Rates Set                                   |
| Vacancy & Collection Loss Set                      |
| Rent Roll Overrides Set                            |
| Scenario Comparison Reports                        |
| Toggling Scenarios in Reports                      |
| Practice Case Study – Rockport Office Park         |

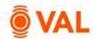

#### Introduction to VAL

VAL is a cash flow modeling & valuation platform that is user friendly, affordable, efficient and a powerful alternative to all other products in the market. It is cloud-based so you can login to VAL from anywhere, on any device. Seamlessly collaborate and share with colleagues and clients. Today, you will learn how your team can benefit from technology's newest solution to DCF modeling and valuation.

## Questions about VAL?

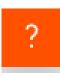

**On-Screen Tutorials**: Click on the question mark located at the bottom right corner of any VAL screen to access the tutorials. Tutorials include slide shows, interactive data entry assistance, and pdf downloads.

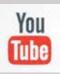

**YouTube Channel:** Access numerous tutorial videos at https://www.youtube.com/rockportval

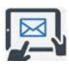

**Support**: Email support at support@rockportval.com.

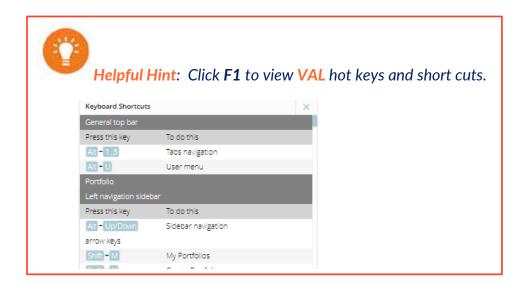

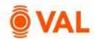

# Login to VAL

Go to <u>www.rockportval.com</u> and click on the Login drop down menu in the upper right-hand corner of the screen and select Rockport VAL. Enter credential to access VAL.

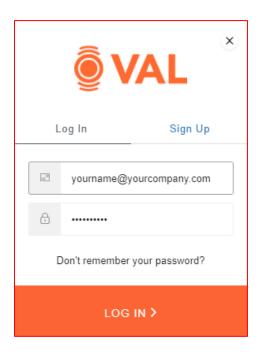

## **VAL User Interface**

The VAL user interface is designed to be intuitive and easy to navigate.

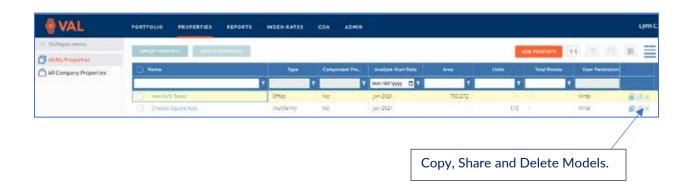

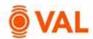

# **Create New Property**

In this training scenario, we will create a commercial office and retail property.

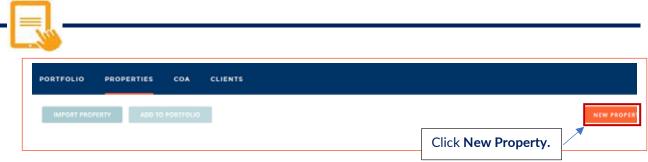

• Click New Property.

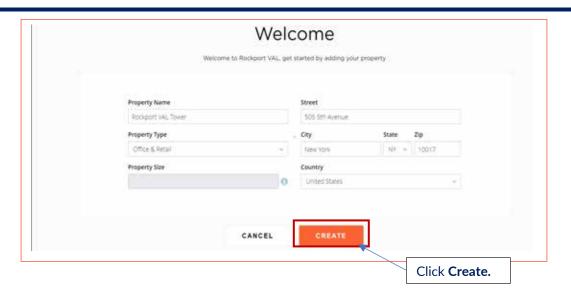

Add the following property details:

- Property Name: Rockport VAL Tower
- Property Type: Office & Retail
- Address: 505 Fifth Avenue New York City, NY 10017 United States
- Click Create.

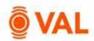

Helpful Hint: Property name must be unique. If multiple users are working on this training case study simultaneously add initials to the property name.

## **Property Interface**

When opening a property, the dashboard will display key performing metrics of the property such as Valuation, Average Rent, and Average Occupancy (assuming all relevant inputs have been made).

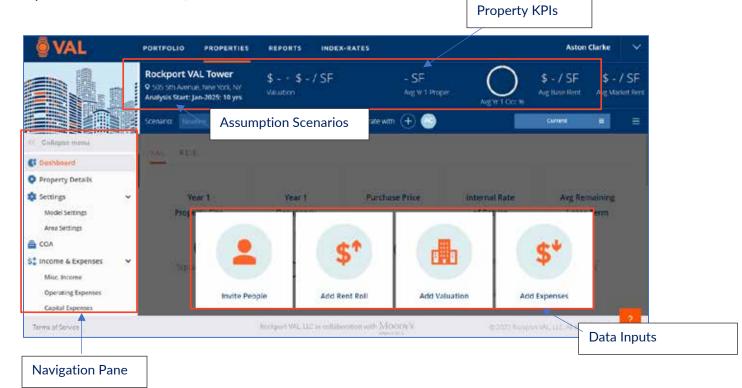

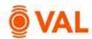

#### **Share Model**

A copy of a model can be sent to a recipient by clicking on the "hamburger" menu icon located in the top right-hand section of the window and selecting **Share.** Note, an email will be sent to the user and recipient confirming the file share is initiated.

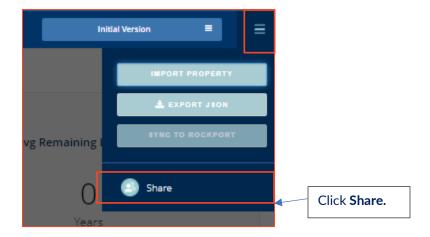

Click on **Copy Link** to copy and paste wherever you want your clients to the view the model, whether in an email, listing site or deal room. The recipient does not need to be a **VAL** subscriber to have access to the model. The recipient can review all the input screens and reports and make changes to the assumptions. In addition, the ability to export to Excel is available through the Share feature.

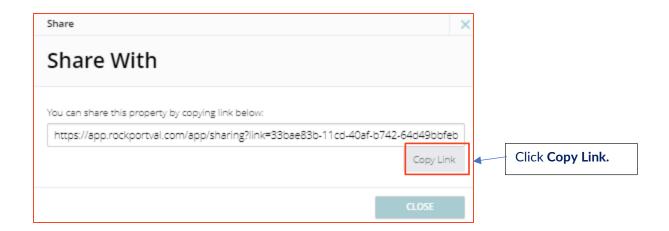

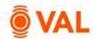

#### **Versions**

VAL can archive a version of a model at any point in time to reference. This is useful to refer to the version of the model sent to the user as updates are constantly being applied.

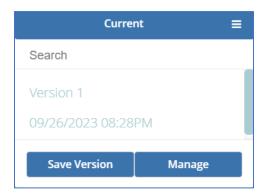

#### **Collaborate With**

The Collaboration feature gives access to internal or external users to view and edit models in VAL. The recipient must be a VAL subscriber to collaborate.

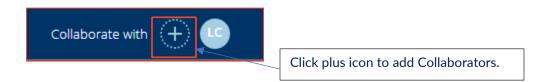

Enter the email address or select people to collaborate and click **Invite People**. **VAL** will send an email to the user inviting to collaborate.

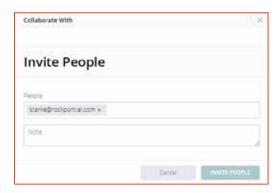

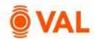

#### **Model Settings**

The Model Settings window is where users specify property settings such as analysis start date, number of years of analysis, and activate modeling policies.

#### **General Model Settings**

**Reimbursement/Inflation Settings:** By default, growth rates are applied annually based on the month the analysis starts. For example, if the analysis starts March 2025 the growth rate will calculate annually beginning in March 2026. The Reimbursement setting determines if the recoveries are based on calendar or fiscal year operating expenses.

**Inflation Month:** The Inflation Month sets what month the growth rate is calculated annually and can be independent of the analysis start date. For example, if the analysis starts in March 2025, you can select the inflation month as January which will apply the growth rate each January beginning January 2026.

Allow Specific Dates: Select Yes to model mid-month lease terms in the Rent Roll. By default, VAL assumes the lease start date is the beginning of the month and the expiration date is the end of the month. To model a lease that starts March 15, 2025, activate the Allow Specific Dates model setting.

Allow Manually Entered Property Size: By default, VAL will calculate the Property Size based on the aggregate square footage entered in the Rent Roll. To manually enter the property size toggle YES. This will allow the Property Size in the Area Settings window to be editable.

#### **Vacancy & Collection Loss**

Vacancy Loss Calculation Method: Choose from a monthly or annual calculation method.

**Gross-Up Revenue by Downtime:** This option is typically set to YES and will add the downtime to potential revenue before calculating the general vacancy loss.

**Reduce Vacancy by Downtime**: This option is typically set to YES and will subtract downtime from the general vacancy allowance calculation. If downtime is greater than the general vacancy allowance, zero general vacancy allowance will appear on the cash flow.

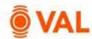

#### Percentage Rent/Occupancy Cost

**Percentage Rent** is a rent payment structure where the tenant pays rent as a percentage of sales in addition to a minimum rent or in lieu of a minimum base rent.

**Occupancy Cost**, also referred to as a "health ratio", is expressed as a ratio of a tenant's total annual contractual payables (i.e. Base Rent, Recoveries, etc.) divided by the tenant's annual sales at the property.

**Percentage Rent in use?**: Select **Yes** to add Percentage Rent fields in the rent roll for Retail tenants.

Occupancy Cost Adjustment Settings: The settings allow you to specify whether to adjust the occupancy cost downward or upward and downward, to include or exclude recoveries, and whether to apply the adjustment during rollover or throughout all lease terms.

#### **Recoveries**

**Apply Admin Fee Before/After Contribution Deduction:** This setting determines whether the admin fee is applied before or after a contribution deduction in the reimbursement calculation.

**Treat Contribution Deduction Circular References as:** In the recoveries, if there is an expense that reimburses after itself due to tenant groupings and other circular references, choose whether this is an error or a warning. A warning indicates it is the user's intent to model the circular reference.

#### Rollover

Start rollover leases on the 1<sup>st</sup> of the Month? If Allow Specific Dates is set to Yes, the Start rollover leases on the 1<sup>st</sup> of the month is available to select whether a lease expiring on a specific day of the month will have a new lease beginning the following day or the beginning of the following month. This setting will be grayed out if Allow Specific Dates is set to No.

**Start RLA for Leases that expire before the Analysis Start Date on:** If a lease expires prior to the analysis start date, specify whether the rollover assumption should begin when the lease ends or as of the analysis start date.

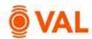

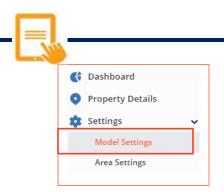

• From the navigation pane go to **Model Settings.** 

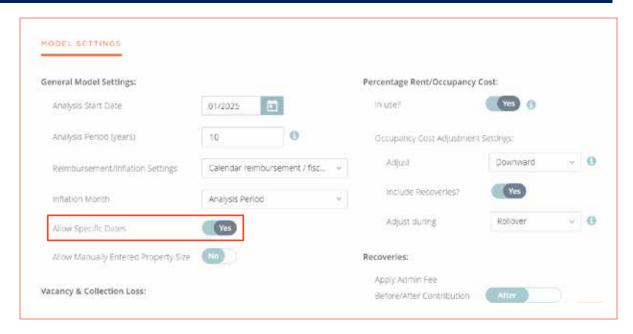

### Update the following Model Settings:

Analysis Start Date: 1/2025, 10 Years

Allow Specific Dates: Yes

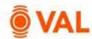

# **Area Settings**

Add area measurements in Area Settings such as the Property Size, Gross Leasable Area, or any measurement being calculated within the property.

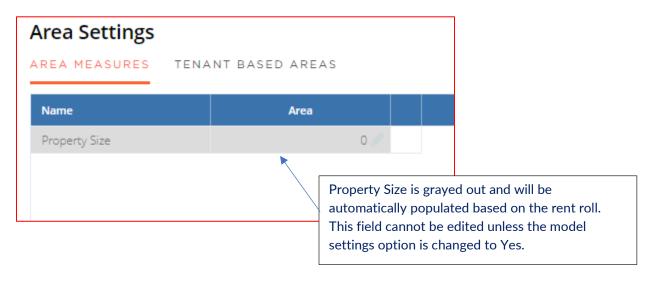

Helpful Hint: By default, VAL calculates the property size based on the rent roll. To manually enter the property size select the Allow Manually Entered Property Size in the Model Settings window.

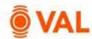

#### **Growth Rates**

Enter the growth rates to be applied to the model. Growth rates can be overridden at the line-item level. Create an unlimited number of growth rates as applicable to the property.

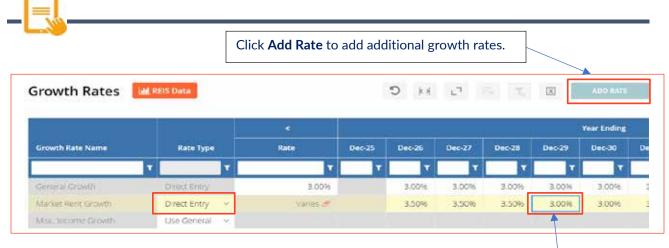

Add the following Growth Rates:

Right click and select Fill Right to replicate in all years.

• General Growth: 3%

Market Rent: 3.5% in 2026 – 2028, 3% for remaining years

Helpful Hint: To copy values to the right, click Alt + E or right click on the field and select Fill Right.

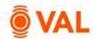

# **Vacancy & Collection Loss**

Vacancy & Collection Loss is an adjustment to potential revenue on the cash flow factoring likely vacancy loss due to market conditions and expected collection loss due to tenants' failure to pay.

**Override groups:** General vacancy loss can be excluded or overridden for specific tenants.

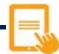

Click on the Override drop down menu and select **Add New** to apply a different rate to specific tenants.

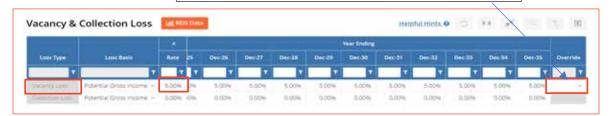

Add the following Vacancy Loss assumptions:

Loss Basis: Potential Gross Income

• Rate: 5%

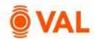

#### Misc. Income

Miscellaneous income is where revenue generating items not associated to a lease is entered such as Vending, Signage, Parking and Antennae.

Misc. Income may be calculated by the following Unit of Measures:

\$ amount

% of EGR

\$/Area

% of Line

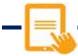

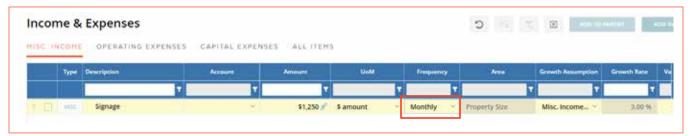

Description: Signage

Amount: \$1250

UofM: \$ amount

Frequency: Monthly

Growth: Misc. Income

Variable: No

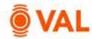

# **Operating Expenses**

Enter all operating expenses including reimbursable and non-reimbursable in the Operating Expenses window. Reimbursable expenses are expenses that the property owner will recover from the tenants.

Operating Expenses may be calculated by the following Unit of Measures:

- \$ amount
- \$/Area
- % of EGR
- % of Line
- Prop 13

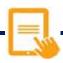

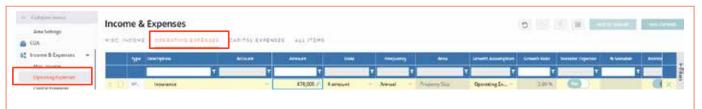

- Select Operating Expenses from the navigation pane or by tab.
- Insurance is \$70,000/year growing by 3% and reimbursable.

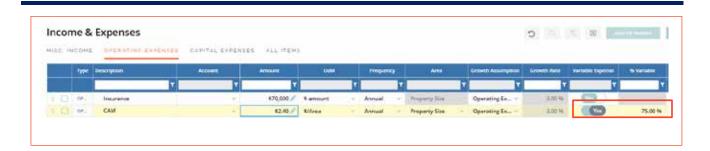

Select **Add Expense** and add the following expense:

Description: CAMAmount: \$2.40UofM: \$ Area

• Frequency: Annually

• Growth: Operating Expense Growth (3%)

Variable: Yes, 75% Variable

Reimbursable: Yes

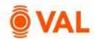

Helpful Hint: Variable Expense Formula = (Expense \$ x Variable % x Occupancy %) + (Expense \$ x % Fixed)

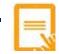

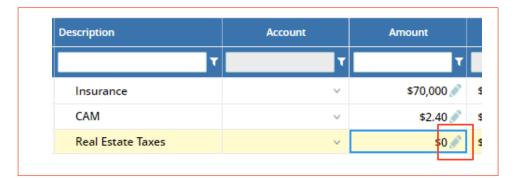

- Real Estate Taxes are \$80,000/Year paid in October growing at 2% per year.
- To enter an amount in a specific month, select **Edit** from the Amount field.

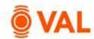

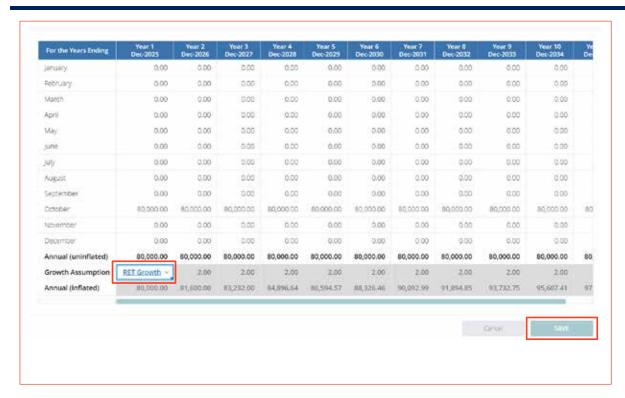

- Enter \$80,000 and click and drag to replicate in October of every year.
- Create a 2% Real Estate Tax Growth Rate by selecting Add New from the Growth drop down menu.
- Click Save.

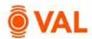

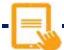

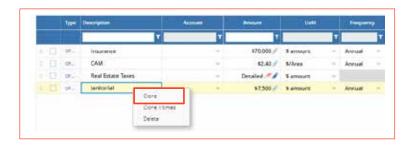

- Janitorial is \$7500 per year growing at 3% and reimbursable.
- Landscaping is \$7500 per year, use the **Clone** option to duplicate.

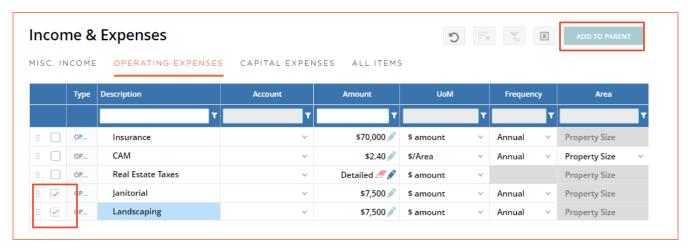

Janitorial and Landscaping are subaccounts to Repairs and Maintenance, which is the parent account. To model this, select the checkbox for Janitorial and Landscaping and click **Add to Parent.** 

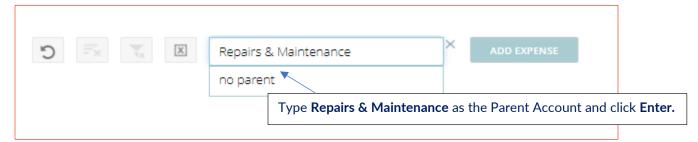

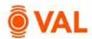

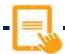

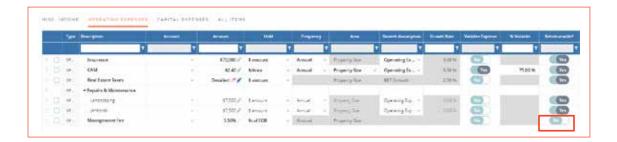

• Management Fee is 3.5% of EGR and not reimbursable.

# **Capital Expenses**

Capital expenses are typically not included in the NOI and will be displayed below NOI on the cash flow. Examples of capital expenses are reserves, roof repair, and building improvements.

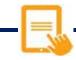

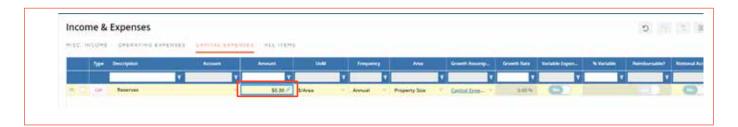

Reserves are \$.30/\$ Area, growing by 3%.

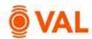

# **Property Cash Flow**

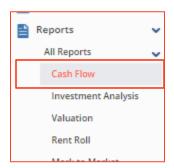

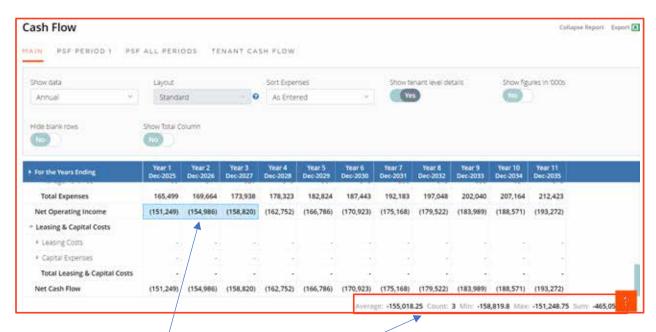

When you select two or more cells that contain numeric data, VAL automatically summarizes the data on status bar.

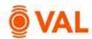

#### **Rent Roll**

The Rent Roll is used to model contractual or speculative leases including tenant size, start and end dates, base rent, fixed steps, free rent, percentage rent, recoveries, leasing costs and renewal assumptions. Click **Add Lease** in the upper right-hand corner of the Rent Roll window to add lease records.

#### **Office Tenant**

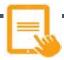

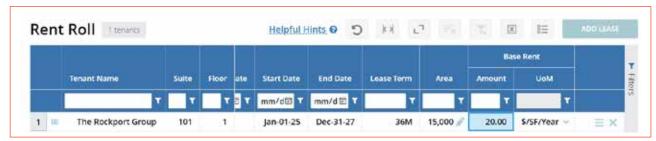

#### Add the following tenant information:

Tenant Name: The Rockport Group

Suite: 101Floor: 1

Lease Type: OfficeStatus: Contract

• Start Date: 1/1/2025

• Lease Term: 36 Months (36M)

Size: 15,000 SF

• Base Rent: \$20/SF/Year

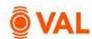

## **Rent Steps - % Increase**

Rent Steps are increases to the base rent over the term of the lease that can be entered as either an amount or percent increase.

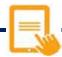

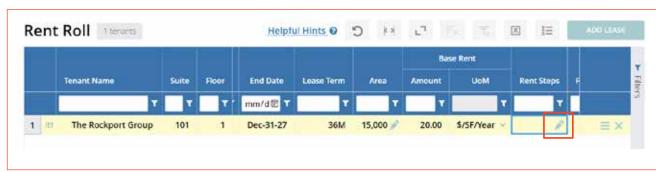

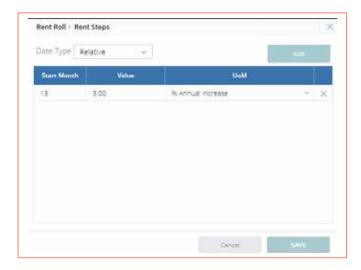

- Date Type: Relative
- Add a 3% annual increase beginning month 13.

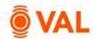

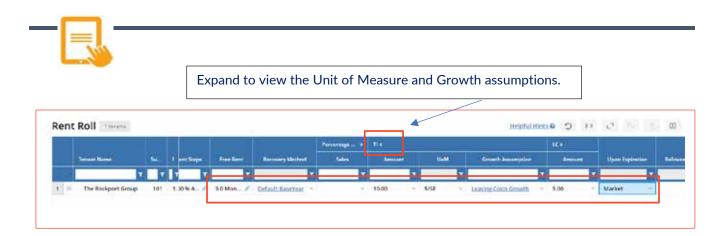

Add the following lease details to The Rockport Group:

Free Rent: 3 Months

Recoveries: Default Base Year

TI: \$10LC: 5%

Upon Expiration: Market

# **Upon Expiration**

The Upon Expiration field defines how VAL will calculate the rollover assumption when the contractual lease expires. Choose from one of the options below:

- Market: Rollover assumptions will calculate based on the renewal probability calculating the weighted average of the new and renewal rates.
- Renew: Assumes 100% renewal probability and will calculate the renewal rates in the rollover assumptions for the initial rollover lease term.
- Vacate: Assumes a 0% renewal probability and will calculate the new rates in the rollover assumptions for the initial rollover lease term.
- Option: Will add an additional line item to populate the terms of the option lease and assume 100% probability of exercising the option and ignore the Rollover Assumption.
- Reconfigured: Assumes the space will go dark and will no longer be included in the analysis.

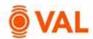

# **Rollover Assumptions**

The Rollover Assumptions define the projected lease assumptions after the initial lease expires based on if the tenant vacates or renews their lease. Enter the market assumptions in the New fields based on if the existing tenant vacates the space and enter the market assumptions in the Renew fields based on if the existing tenant renews their lease. The renewal probability will weigh the new and renewal assumptions after the contractual lease expires.

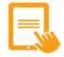

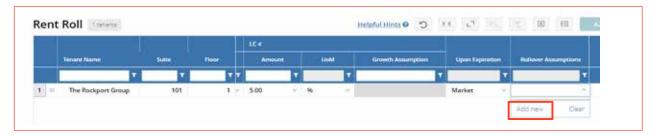

• From the Rollover Assumptions drop down menu select Add New.

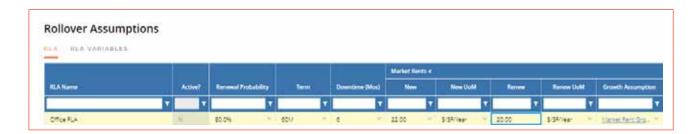

#### Add below Rollover Lease Assumptions:

RLA Name: Office RLARenewal Probability: 80%

Term: 60 MonthsDowntime: 6 Months

Market Rent:

New: 22 \$SF/Year (Market Rent Growth)Renew: 20 \$SF/Year (Market Rent Growth)

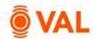

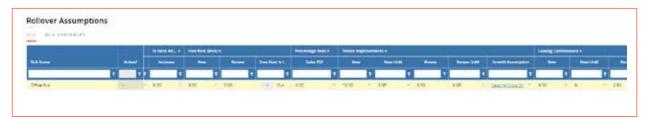

• In Term Adjustments: 3% Annual Increase

• Free Rent

New: 3 MonthsRenew: 0 Months

Tenant Improvements

New: 10 \$/SF (Leasing Cost Growth)Renew: 5 \$/SF (Leasing Cost Growth)

Leasing CommissionsNew: 5%Renew: 2.5%

• Expense Recovery: Default Base Year

• Upon Expiration: Office RLA

Helpful Hint: Market Rent Calculation = New Market Rent (20% of New Tenant) + Renewal Market Rent (80% Renewal Probability).

(\$22\*20%) + (20\*80%) = \$20.40 Weighted Market Rent

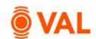

#### **Tenant Cash Flow**

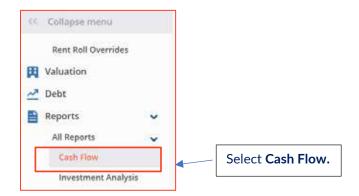

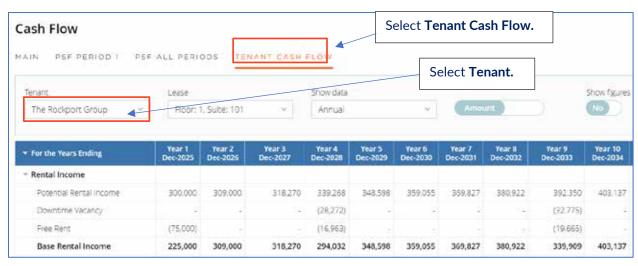

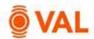

### **Retail Tenant**

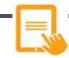

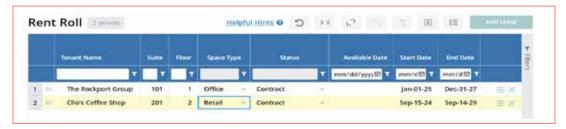

# Add the following tenant information:

Tenant Name: Clio's Coffee Shop

Suite: 201Floor: 2

Lease Type: RetailStatus: Contract

Start Date: 9/15/2024Lease Term: 60 Months

• Size: 5,000 SF

• Base Rent: \$10/SF/Year

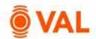

# **Rent Steps - \$/SF Increase**

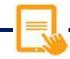

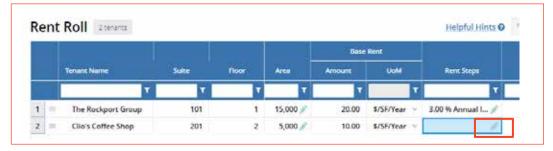

Edit Rent Steps.

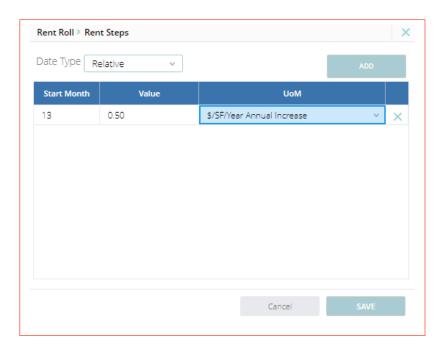

• Add a .50 \$/SF/Year Annual increase beginning in Month 13.

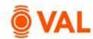

#### **Recoveries**

Recoveries are the shared expenses that a landlord passes on to its tenants, and subsequently recovered by generating an invoice to the tenant for their pro-rata share. Recovery methods in VAL include:

- Base Stop: Tenant pays their pro-rata share over the base stop amount. Enter stop amount as \$ amount or \$/SF.
- Net: Tenant pays their pro-rata share of the total reimbursable expenses.
- Fixed: Tenant pays a specific \$ amount.
- BY (Calc/Future): Tenant pays their pro-rata share over the base stop amount. VAL calculates the base year stop based on lease year 1 reimbursable expenses.
- BY+1: Tenant pays their pro-rata share above the base stop amount which is calculated in year 2 of the lease.
- BY-1: Tenant pays their pro-rata share above the base stop amount which is calculated in the year prior to year 1 of the lease.

#### **Fixed CAM Recovery Structure**

Clio's Coffee Shop has a recovery structure that includes:

- \$10,000 Fixed CAM, 0% Growth
- Net Insurance, Taxes & Repairs and Maintenance

Helpful Hint: If a lease starts prior to the analysis start date and has a base stop reimbursement, enter the base stop amount. If you select the BY Calc/Future method, VAL will assume the reimbursable expenses in year 1 of the analysis as the base stop amount.

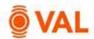

# **Expense Pools**

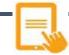

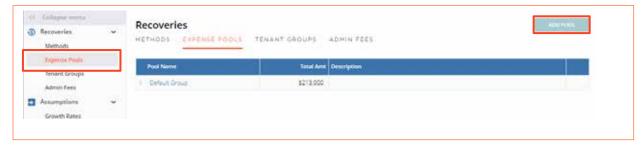

- Click on **Expense Pools** from the navigation pane.
- Click Add Pool.

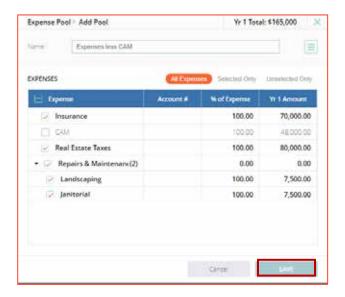

- Name: Expenses less CAM
- Select Insurance, Taxes and Repairs and Maintenance.
- Click Save.

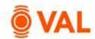

## Create Recovery Method - Fixed CAM

Recovery methods are created by clicking Add New from the Recoveries field in the Rent Roll or by clicking Methods from the navigation pane. Once the recovery is created, the method needs to be assigned to the tenant to calculate.

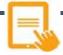

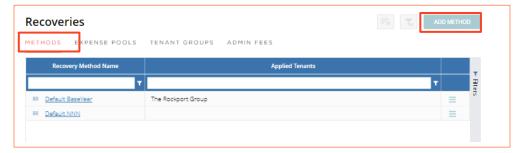

Click on the Methods tab and select Add Method.

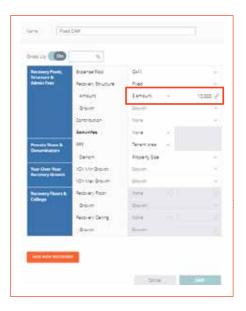

- Name Recovery Method Fixed CAM.
- Select CAM as the Expense Pool.
- Select **Fixed** as Recovery Structure.
- Enter \$10,000 as the Amount.

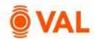

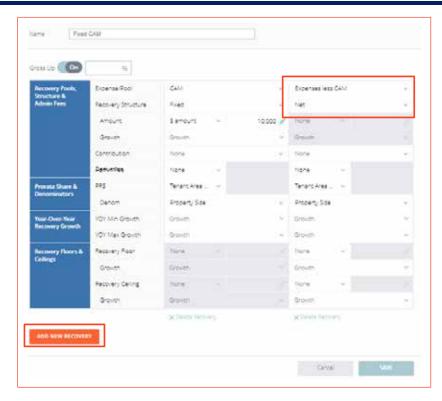

• Click Add New Recovery to model Net Expenses less CAM.

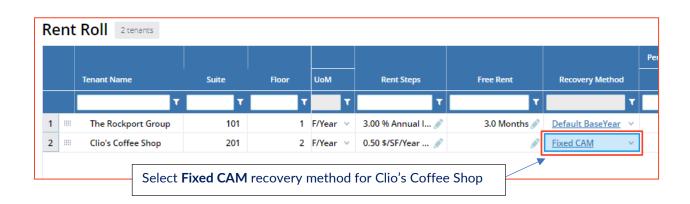

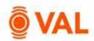

# **Recovery Audit Report**

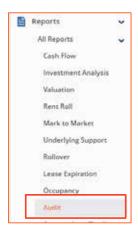

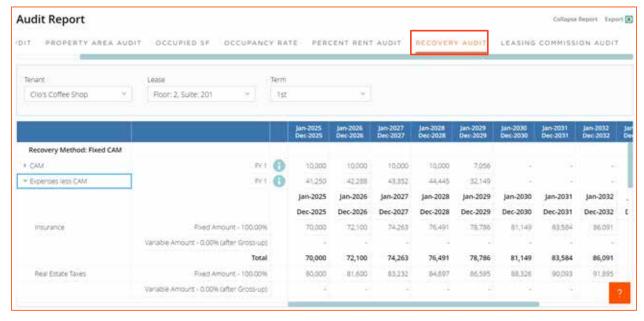

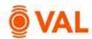

# **Percentage Rent**

Percentage rent is additional rent paid based on a percentage of gross sales above a breakpoint.

Clio's coffee shops' annual retail sales volume is projected to be \$1,250,000. They are to pay 5% above a natural breakpoint.

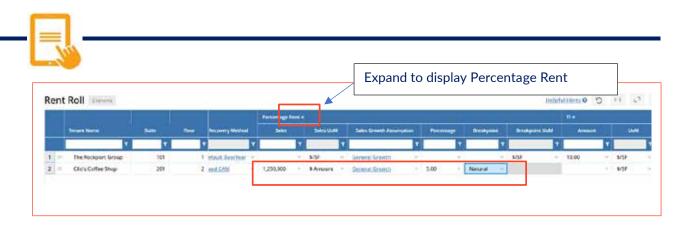

• Sales: \$1,250,000 growing by General Growth

Percentage: 5%Breakpoint: Natural

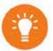

**Helpful Hint**: Natural Breakpoint: Total Rent ÷ Sales %

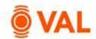

# **Percent Rent Audit Report**

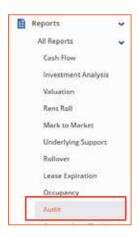

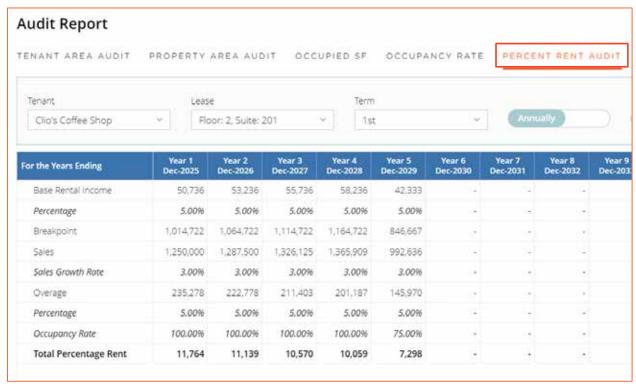

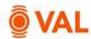

# **Clone Rollover Lease Assumptions**

The Retail RLA is similar to the Office RLA. To save time we will clone the Office RLA and adjust the market assumptions.

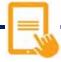

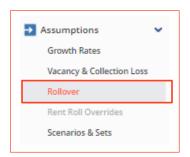

• From the Navigation pane select Rollover.

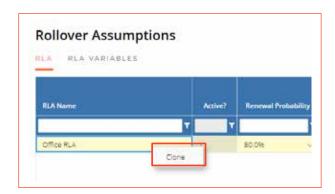

• Right click the Office RLA and select **Clone**.

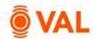

#### **RLA Variables**

RLA Variables can be created versus hardcoding values in the fields in the rollover assumptions. Once a variable is created it can be assigned in rollover assumptions and rent roll.

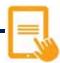

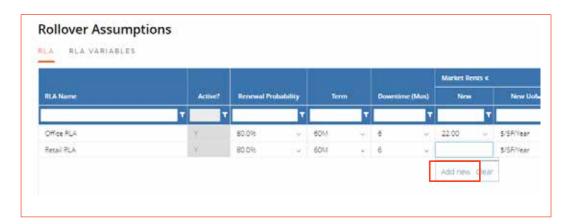

#### Make below adjustments to RLA

- RLA Name: Retail RLA
- Click Add New in Market Rent to create a variable.

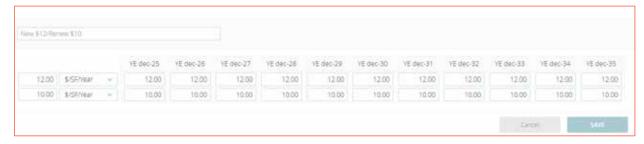

New: 12 \$/SF/Year

Renew: 10 \$/SF/Year

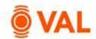

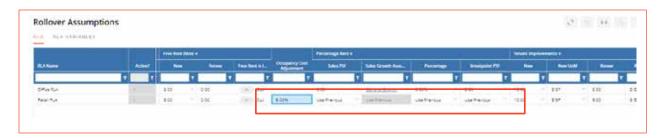

- Enter an Occupancy Cost Adjustment of 5%.
- Select **Use Previous** for the Retail RLA Percentage Rent.

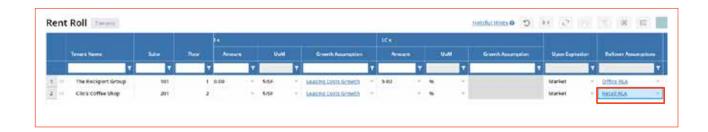

Select Retail RLA for Clio's Coffee Shop Rollover Assumption.

### **Occupancy Cost & Sales Report**

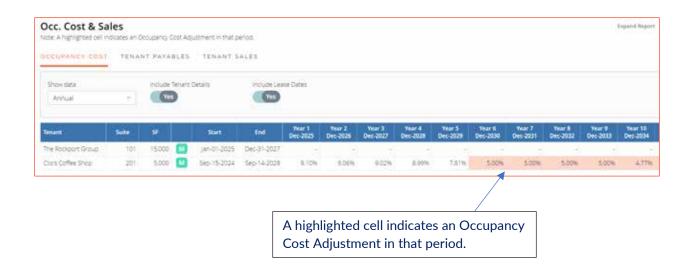

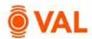

# **Vacant Space**

Vacant space is entered in the rent roll where the lease start date can be set to a date in the future to calculate the downtime vacancy.

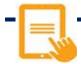

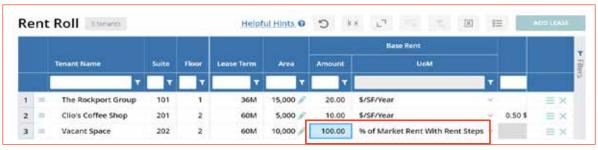

•

Click Add Lease.

• Tenant Name: Vacant Space

Suite: 202Floor: 2

• Start Date: June 1, 2025, 5 Year Lease Term

Area: 10,000 SF

Base Rent: 100% of Market Rent with Rent Steps

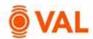

#### Free Rent Variable

By default, free rent includes base rent plus rent steps and applied at the beginning of the lease term. To add recoveries and/or percentage rent to the formula or update the free rent period create a variable.

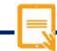

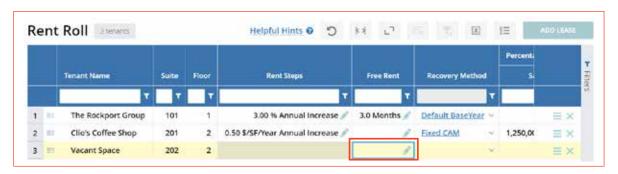

Click on the pencil icon for Free Rent to create a variable.

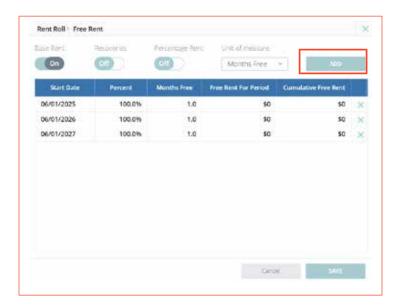

• Click **Add** to insert rows and model free rent to reflect an abatement in the first month of the first three lease years.

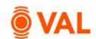

# Create Recovery Method - 15% Admin Fee

Vacant Space will reimburse their pro-rata share of CAM plus a 15% Admin Fee and reimburse Net for the remainder of the reimbursable expenses.

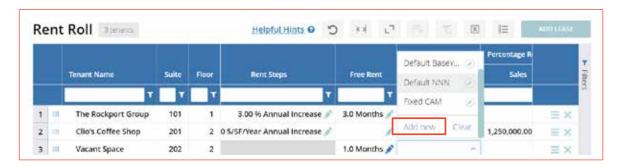

• Click Add New to create a recovery method for the Vacant Space.

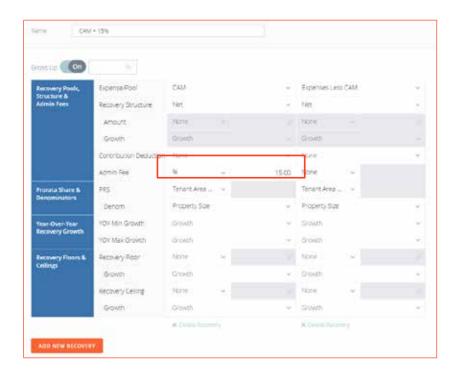

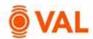

### **Leasing Cost - Use RLA**

Market assumptions for recoveries, tenant improvements, and leasing commissions within the Rollover Leasing Assumptions (RLAs) can be assigned to the tenants in the rent roll by selecting the **Use RLA** option from the drop-down menus. The Use RLA option creates a dynamic link between the market assumptions and the inputs in the rent roll.

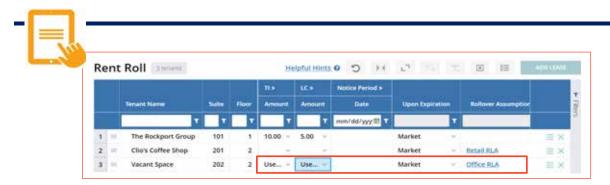

- Select Use RLA for TIs and LCs.
- Select the Office RLA as the Rollover Assumptions.

### **Stacking Plan**

A Stacking Plan is a chart/schema to display floors in the building with all tenants and available space.

**Floor Size:** To account for vacant space enter the area of each floor in the Floor Size tab.

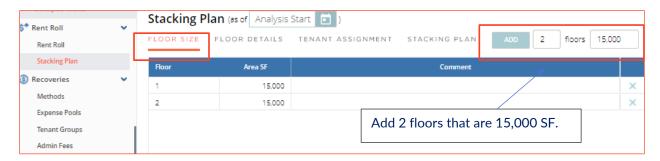

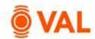

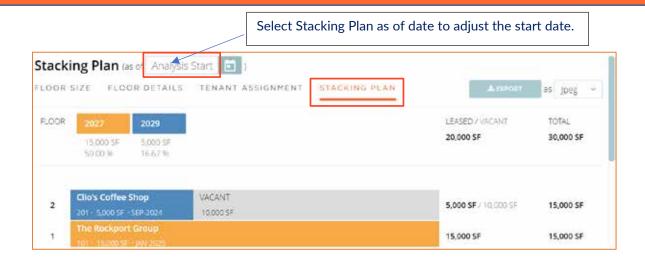

### **Cash Flow with Tenant Level Details**

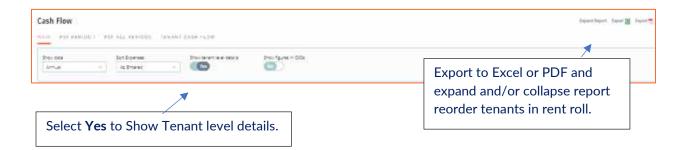

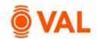

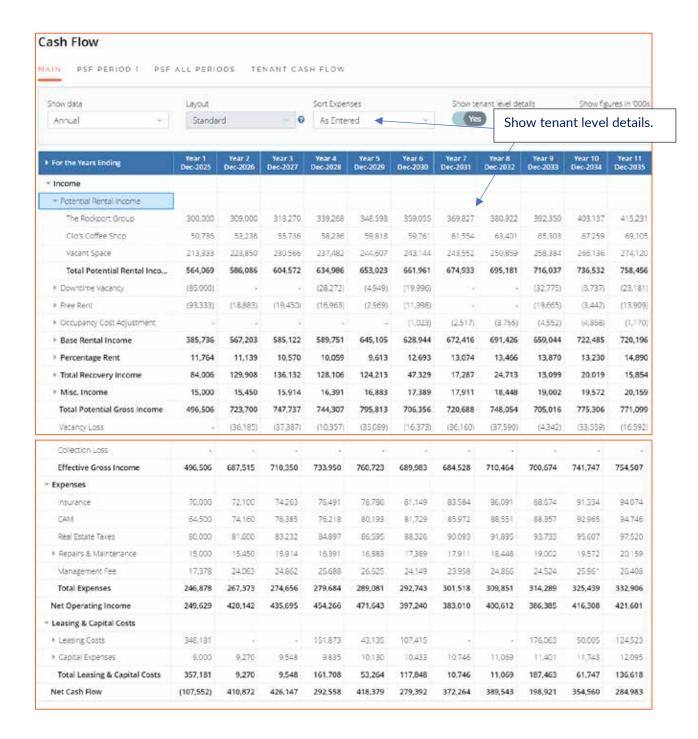

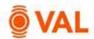

### **Valuation**

Create an unlimited number of valuations. **VAL** supports the following valuation methods:

- DCF
- Direct Capitalization
- Direct Entry

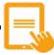

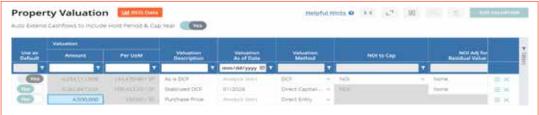

Click Add Valuation to insert rows. Create 3 valuation sets below:

- As is DCF:
- DCF method as of the Analysis Start Date
- Cap Rate: 7%
- Discount Rate: 9%
- Hold Period: 10 years, capping year 11
- Cost of Sale: 1% of Residual Sale
- Stabilized Direct Cap:
  - Valuation as of Date: 01/2026
  - Direct Capitalization method
  - Cap Rate: 9%
- Purchase Price
  - Direct Entry method
  - \$4,500,000 Amount

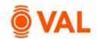

# Report - Valuation: Sale Yield Matrix

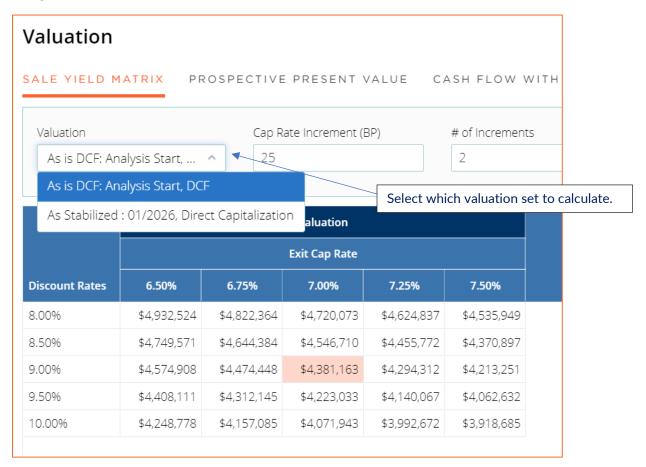

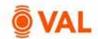

Rounded to Thousands

Value per Square Foot

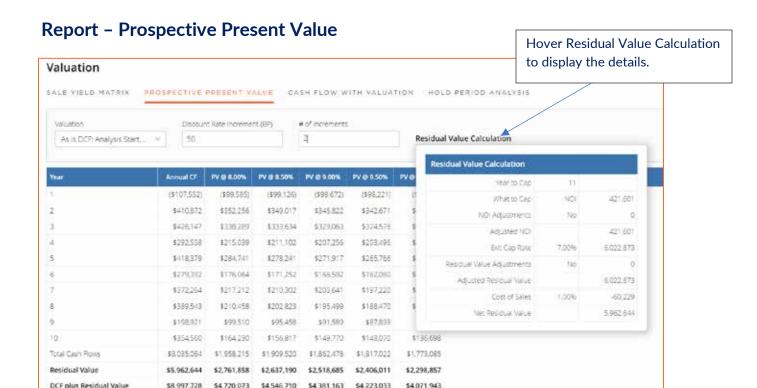

\$4,223,000

\$140.77

\$4,072,000

\$135.73

\$8,998,000 \$4,720,000 \$4,547,000 \$4,381,000

\$151,56

\$146.04

\$157.34

\$299.92

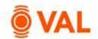

### **Report - Investment Analysis: Investment Cash Flow**

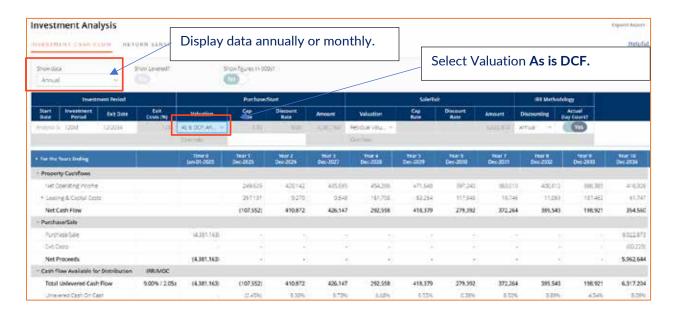

### **Investment Analysis: Return Sensitivities**

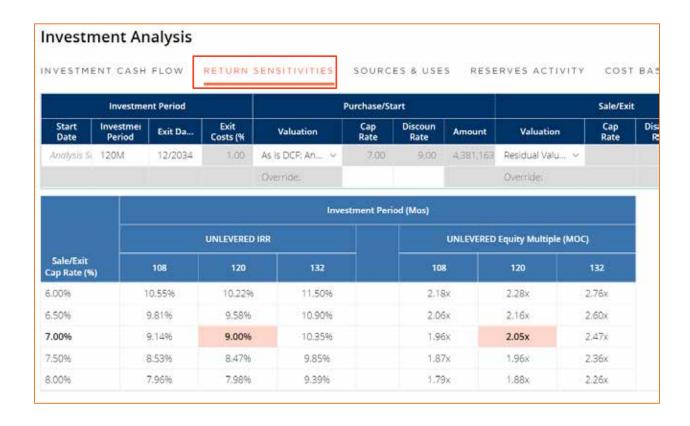

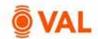

Change Valuation to **Purchase Price and** add **7%** cap to calculate IRR results with these parameters.

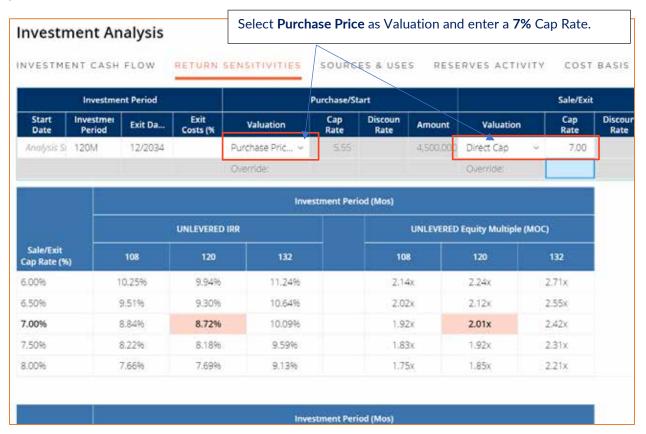

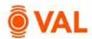

#### Loans

Create up to 5 loans in VAL. Include or exclude debt to display results by selecting Yes or No in the Loan In Use field.

Refinance Loan: A refinance loan is available as the 6<sup>th</sup> loan which is used to pay off all of the loans in the capital stack that are "in use". The pay-off date (or funding date) occurs on the Note Date of the Refinance Loan.

Loan Testing: Select Loan Sizing to run cumulative or individual tests.

- Individual Test:
  - Max Loan Amount
- Cumulative Test:
  - Max LTV
  - Min DSCR (Actual Constant)
  - Min DSCR (Test Constant)
  - Min Debt Yield

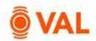

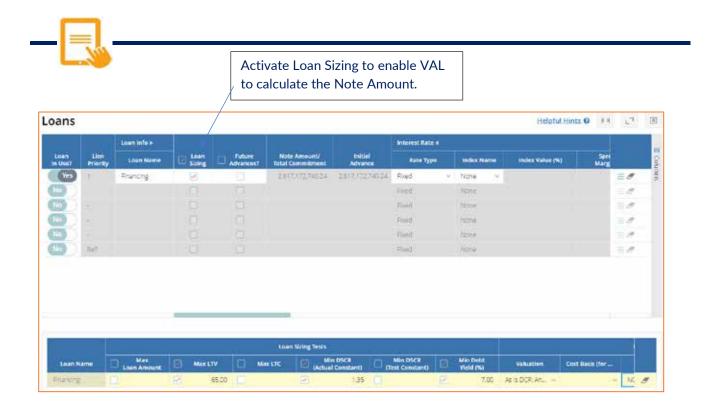

#### Enter below inputs for Loans:

Loan Name: Financing

• Loan Sizing: Yes

Loan Term: 10 Years

Amortization Schedule: 30 Years

• Interest Rate: 5%

Accrual Method: 30/360Note Date: 1/2025

Enter below inputs for Loan Sizing:

Max LTV: 65

• Min DSCR (Actual Constant): 1.35

Min Debt Yield: 7%Valuation: As is DCF

NOI/NCF: NOI Forward 12 Months

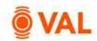

# **Debt Report - Schedule Amortization Table**

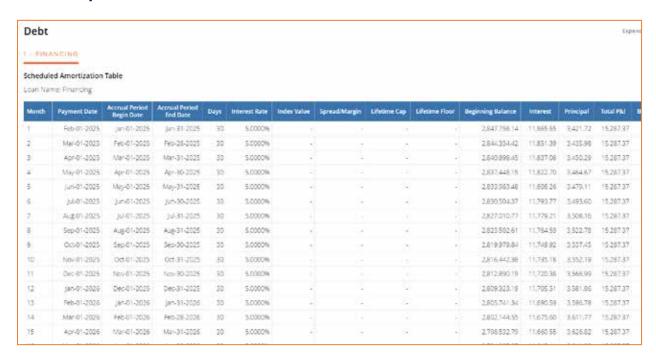

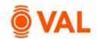

# Report Investment Analysis - Levered IRR

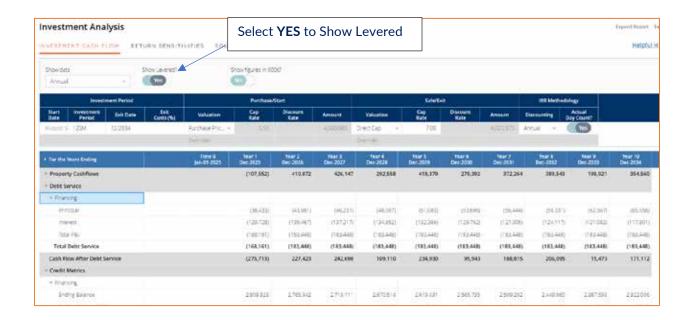

# **Report Packages**

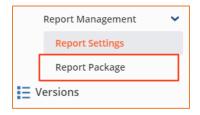

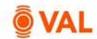

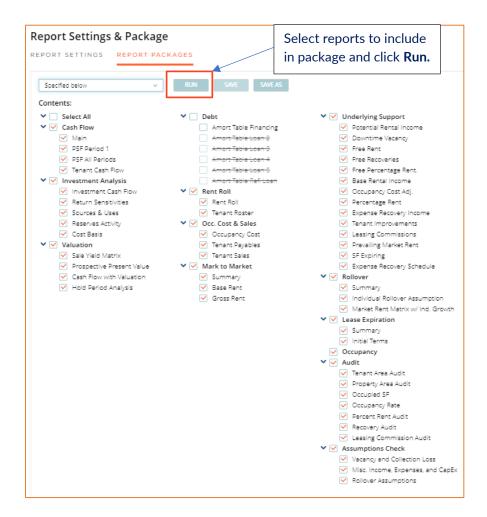

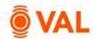

#### **Scenarios & Sets**

Combine sets of assumptions to create named scenarios by selecting Scenarios & Sets from the navigation pane. Create different variations of users' baseline set of rollover assumptions and rent roll overrides to run different scenarios in the model.

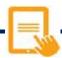

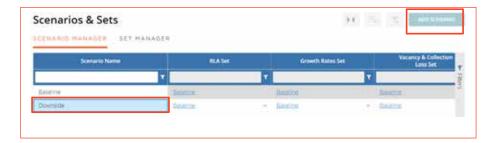

- From the Navigation pane select **Scenarios & Sets.**
- Click **Add Scenario** (located in upper right-hand corner).
- Name scenario **Downside** by typing in the red box in the new row.

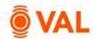

#### **RLA Set Rollover Scenarios**

VAL provides ability to easily run alternative rollover scenarios in the model to test the robustness of results in the presence of uncertainty.

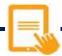

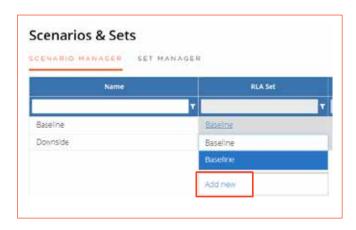

- From the RLA set drop down menu select **Add New**.
- Name RLA Set Downside RLA.

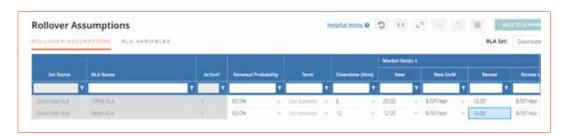

- Click on the Downside RLA to edit.
- Update the following assumptions:
  - Office RLA
    - Renewal Probability: 60%
    - o Downtime: 8 Months
    - Market Rent: New \$20, Renew \$18
  - Retail RLA
    - o Renewal Probability: 60%
    - o Downtime: 12 Months
    - Market Rent: New \$12, Renew \$10

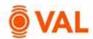

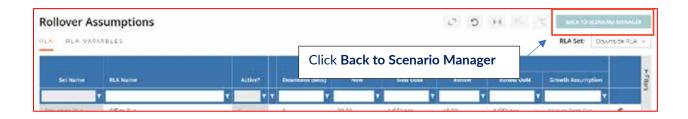

#### **Growth Rates Set**

The Growth Rate scenario set is a replica of the baseline growth rates. To enter a new rate in the scenario, click on the Rate Type drown down menu.

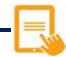

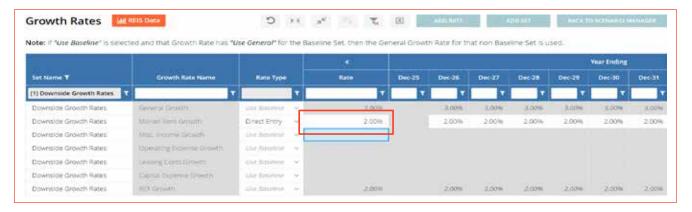

- Click on the Growth Rates Set drop down menu and select Add New.
- Name Downside Growth Rate and click Create.
- Click on the Market Rent Rate Type drown down and select **Direct Entry**.
- Enter the Market Rent growth rate as 2%.
- Click Back to Scenario Manager to return to scenario & sets screen.

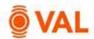

# **Vacancy & Collection Loss Set**

The Vacancy & Collection Loss scenario set is a replica of the baseline.

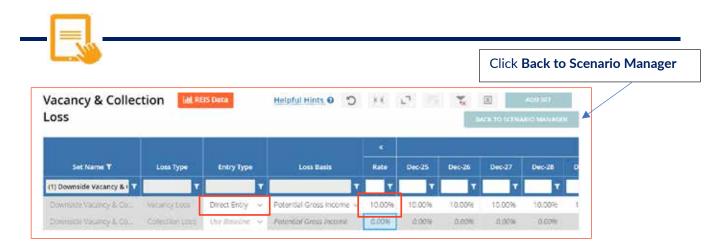

- Click on the Vacancy & Collection Loss Set select Add New.
- Name Rent Roll Override **Downside Vacancy** and click **Create.**
- Enter a 10% Vacancy Loss rate.

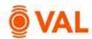

#### **Rent Roll Overrides Set**

**VAL** provides ability to easily run alternative rent roll scenarios.

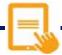

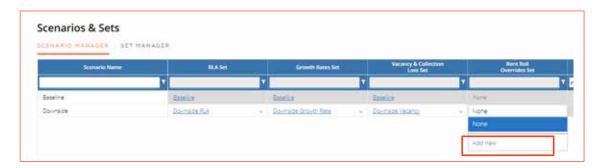

- Click on the Rent Roll Overrides Set drop down menu and select Add New.
- Name Rent Roll Override **Downside RR** and click **Create**.

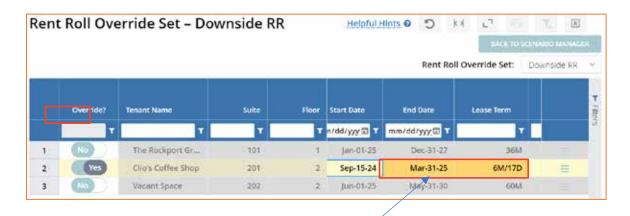

Fields highlighted in orange if different from baseline rent roll input.

- Clio's Coffee Shop is moving out early due to lack of demand.
- Select Override On.
- Update the End Date to March 31, 2025.

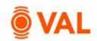

# **Scenario Comparison Reports**

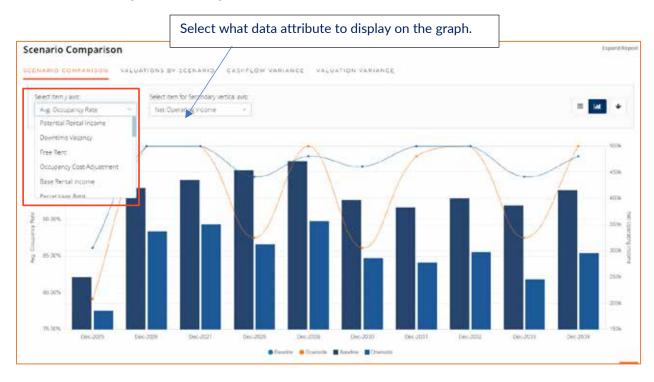

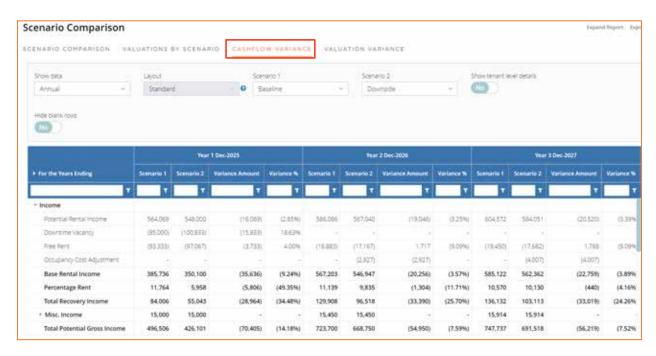

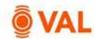

# **Toggling Scenarios in Reports**

Select Downside scenario from the drop down menu to view the impact on reports.

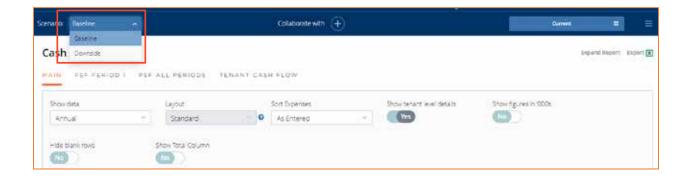

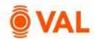

### Practice Case Study - Rockport Office & Retail Park

Trepp Real Estate is creating a model for a potential acquisition of a 30,000 SqFt office and retail building, Rockport Office & Retail Park in New York City, New York. The analysis will begin January 2025, with a 10-year holding period. Enter the below model assumptions and validate results with the reports at the end of the case study.

#### **Growth Rates:**

- General Growth: 3%
- Market Rent Growth: 2% in 2026 and 2027, 4% in each year thereafter

#### **Vacancy & Collection Loss:**

• Vacancy Loss: 5% of Potential Gross Revenue

#### Miscellaneous Income:

• Parking: \$5,000 per month growing by 3% per year

#### **Operating Expenses (All Reimbursable):**

- Real Estate Taxes: \$160,000 paid in October every year growing by 2%.
- CAM: \$2.85 per rentable square foot per year. 80% variable, growing by 3%.
- Insurance: \$90,000 per year, growing by 3% Operating Expense Growth.
- Management Fee: 3.5% of EGR

#### **Capital Expenses:**

• Building Repairs: \$120,000 in June 2028 with no growth factor.

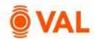

### **Rollover Assumptions:**

Office

Name: Office RLA

Renewal Probability: 80%

Term: 5 years

Months Vacant: 6 months

Expense Recovery: Default Base Year

**Upon Expiration: Office RLA** 

Market Rent:

New: \$24/SF/Year Renew: \$22/SF/Year

In Term Adjustment:

New: 3% Renew: 3%

Free Rent:

New: 3 months Renew: 0 months

Tenant Improvements:

New: 10 \$/SF Renew: 5 \$/SF

**Leasing Commissions:** 

New: 6% Renew: 3%

Clone Office RLA and enter following override rollover assumptions:

#### Retail

Name: Retail RLA

Renewal Probability: 75%

Expense Recovery: Default NNN

Market Rent:

New: \$17/SF/Year Renew: \$15/SF/Year 2% annual increase 2% annual increase

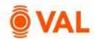

| Tenant General        |                                             | Lease Date                                 | Base Rent                                                              | Lease<br>Terms                                                                          | Recoveries                                                                                                    |
|-----------------------|---------------------------------------------|--------------------------------------------|------------------------------------------------------------------------|-----------------------------------------------------------------------------------------|----------------------------------------------------------------------------------------------------|
| Mercury<br>Software   | Floor 1<br>Office<br>Suite 100<br>10,000 SF | Start Date:<br>1/2025<br>Term:<br>10 years | \$23/SF/Year<br>growing by<br>3% annually                              | Free Rent:<br>3 Months<br>LC: 5%<br>TI: \$10<br>RLA: Office                             | CAM: Net + 15% Admin Fee  Insurance, Taxes and Management Fee: Base Year (Create expense pool including Insurance, |
| Jupiter<br>Consulting | Floor 2<br>Office<br>Suite 200<br>6,000 SF  | Start Date:<br>10/2024<br>Term:<br>5 years | \$22/SF/Year<br>with a one-<br>time<br>increase of<br>5% in<br>10/2026 | RLA: Office<br>Vacate                                                                   | mgmt. fee and taxes) Reimburse all expenses with a \$6/SF Base Stop                                                |
| Venus Deli            | Floor 2<br>Retail<br>Suite 220<br>4,000 SF  | Start Date:<br>01/2024<br>Term:<br>5 years | \$12/SF/Year<br>growing by<br>\$.50/SF<br>annually                     | Percentage Rent: \$1.4M growing by 3%, 4% over a natural breakpoint  RLA: Retail Market | Recoverable Expenses: Fixed Amount - \$6,000 per year growing by 3%                                                |

**Vacant Space:** As of the start of the analysis, 2 vacant office spaces are available for lease with a 10 year term. Each lease is 5,000 SF with the first vacant space expected to lease up in February 2025, and the other lease in April 2025. Select 100% of Market for base rent With Rent Steps. For all other lease assumptions use the New Market assumptions in the Office RLA. Upon expiration select Market and the Office rollover assumption.

**Valuation:** DCF analysis beginning in January 2025 over a 10-year hold, capping the 11<sup>th</sup> year. Cap rate is 6%, discount rate is 8%.

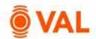

#### **Cash Flow**

| ► For the Years Ending       | Year 1<br>Dec-2025 | Year 2<br>Dec-2026 | Year 3<br>Dec-2027 | Year 4<br>Dec-2028 | Year 5<br>Dec-2029 | Year 6<br>Dec-2030 | Year 7<br>Dec-2031 | Year 8<br>Dec-2032 | Year 9<br>Dec-2033 | Year 10<br>Dec-2034 | Year 11<br>Dec-2035 |
|------------------------------|--------------------|--------------------|--------------------|--------------------|--------------------|--------------------|--------------------|--------------------|--------------------|---------------------|---------------------|
| - Income                     |                    |                    |                    |                    |                    |                    |                    |                    |                    |                     |                     |
| * Potential Rental Income    |                    |                    |                    |                    |                    |                    |                    |                    |                    |                     |                     |
| Mercury Software             | 230,000            | 236,900            | 244,007            | 251,327            | 258,867            | 266,633            | 274,632            | 282,871            | 291,357            | 300,098             | 318,944             |
| Jupiter Consulting           | 132,000            | 133,650            | 138,600            | 138,600            | 144,461            | 168,524            | 172,316            | 177,486            | 182.810            | 188,295             | 190,944             |
| Venus Dell                   | 50,000             | 52,000             | 54,000             | 56.000             | 69,768             | 70,931             | 72,350             | 73,797             | 75.273             | 83,323              | 86,016              |
| Vacant Space                 | 119,333            | 123,300            | 125,999            | 130,809            | 134,733            | 138,775            | 142,938            | 147,227            | 151,643            | 156,193             | 159,231             |
| Vacant Space                 | 118,000            | 122,700            | 125,381            | 130.172            | 134,078            | 138,100            | 142,243            | 146,510            | 150.906            | 155,433             | 158,747             |
| Total Potential Rental Inco  | 649,333            | 668,550            | 689,987            | 706,909            | 741,907            | 782,964            | 804,480            | 827,890            | 851,989            | 883,341             | 913,882             |
| Downtime Vacancy             | (37,333)           | 14                 |                    | 5.4                | (52,139)           | (42,131)           | 9                  | +                  | 64                 | (14,147)            | (69,105)            |
| Free Rent                    | (117,500)          | 8                  | 35                 | 32                 | (4,361)            | (42,131)           |                    | 7                  | 1.5                | (5,305)             | (41,463             |
| Occupancy Cost Adjustment    |                    | - 14               |                    | 19                 | 2.5                | 3+                 |                    | +                  |                    |                     | 9                   |
| Base Rental Income           | 494,500            | 658,550            | 689,987            | 706,909            | 685,408            | 698,702            | 804,480            | 827,890            | 851,989            | 863,888             | 803,315             |
| Percentage Rent              | 6,000              | 5,680              | 5,410              | 5,193              |                    | 2.5                | *                  | +                  | 32                 |                     | 1                   |
| Total Recovery Income        | 72,086             | 87,765             | 96,527             | 105,372            | 136,540            | 121,806            | 138,495            | 149,763            | 161,332            | 160,630             | 69,306              |
| Misc. Income                 | 60,000             | 61,800             | 63,654             | 65,564             | 67,531             | 69,556             | 71,643             | 73,792             | 76,006             | 78,286              | 80,635              |
| Total Potential Gross Income | 632,586            | 823,795            | 855,578            | 883,036            | 889,478            | 890,064            | 1,014,618          | 1,051,446          | 1,089.327          | 1,102,805           | 953,256             |
| Vacancy Loss                 |                    | (41,190)           | (42,779)           | (44,152)           | 57                 | (4,479)            | (50.731)           | (52,572)           | (54,466)           | (41,700)            |                     |
| Collection Loss              | *                  | 3.6                |                    | 14                 | 54                 | 2.4                | 9                  | -                  | - 14               | 2                   | 3                   |
| Effective Gross Income       | 632,586            | 782,605            | 812,799            | 838,885            | 889,478            | 885,586            | 963,887            | 998,874            | 1,034,861          | 1,061,105           | 953,256             |

| Expenses                      |           |         |         |         |         |         |         |         |         |         |        |
|-------------------------------|-----------|---------|---------|---------|---------|---------|---------|---------|---------|---------|--------|
| Real Estace Taxes             | 160,000   | 163,200 | 166,464 | 169,793 | 173,189 | 176,653 | 180,186 | 183,790 | 187,466 | 191,215 | 195,03 |
| CAM                           | 81,700    | 88,065  | 90,707  | 93,428  | 90,671  | 95,153  | 102,091 | 105,154 | 108,309 | 109,575 | 108,28 |
| Insurance                     | 90,000    | 92,700  | 95,481  | 98,345  | 101,296 | 104,335 | 107,455 | 110,689 | 114,009 | 117,430 | 120,95 |
| Management Fee                | 22,141    | 27,391  | 28,448  | 29,361  | 31,132  | 30,996  | 33,736  | 34,961  | 36,220  | 37,139  | 33,36  |
| Total Expenses                | 353,841   | 371,356 | 381,100 | 390,928 | 396,288 | 407,136 | 423,478 | 434,593 | 446,004 | 455,358 | 457,62 |
| Net Operating Income          | 278,746   | 411,249 | 431,700 | 447,957 | 493,191 | 478,449 | 540,409 | 564,281 | 588,857 | 605,747 | 495,63 |
| Leasing & Capital Costs       |           |         |         |         |         |         |         |         |         |         |        |
| ≠ Leasing Costs               |           |         |         |         |         |         |         |         |         |         |        |
| Tenant Improvements           | 200,000   | +       | 3.44    |         | 28,138  | 69,556  |         | 100     | - 4     | 32,619  | 209,65 |
| Leasing Commissions           | 290,439   |         | - 3     |         | 13,452  | 51,155  |         |         |         | 16,366  | 157,00 |
| Total Leasing Costs           | 490,439   | 100     | *       |         | 41,590  | 120,712 | *       | *       |         | 48,986  | 366,65 |
| Capital Expenses              | 1         | i i     | - 0     | 120,000 | - 4     |         |         | 10      | - 4     |         |        |
| Total Leasing & Capital Costs | 490,439   | 8       | ं       | 120,000 | 41,590  | 120,712 |         |         |         | 48,986  | 366,65 |
| Net Cash Flow                 | (211,694) | 411,249 | 431,700 | 327,957 | 451,601 | 357,738 | 540,409 | 564,281 | 588,857 | 556,761 | 128,9  |

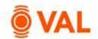

#### Sale Yield Matrix

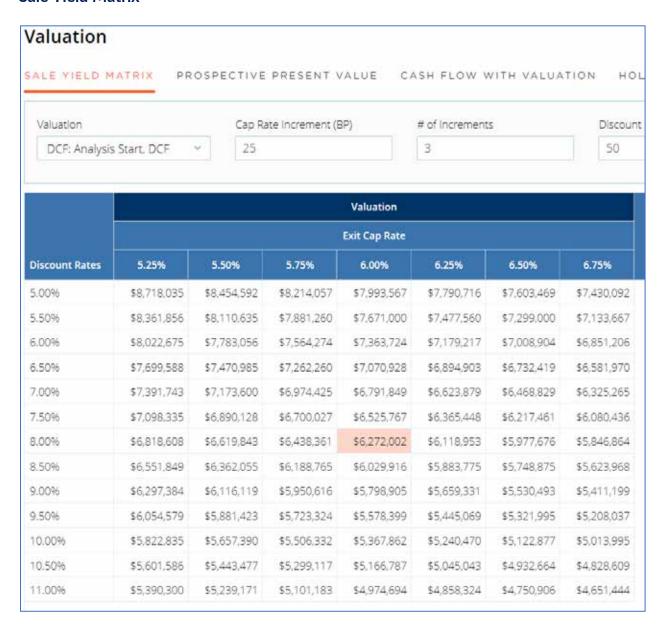

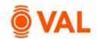

### **Underlying Support - Downtime Vacancy**

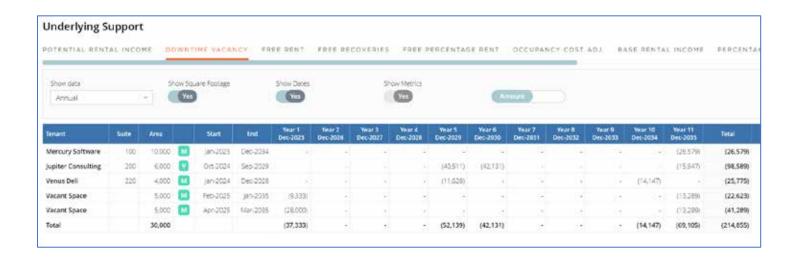

### **Underlying Support - Free Rent**

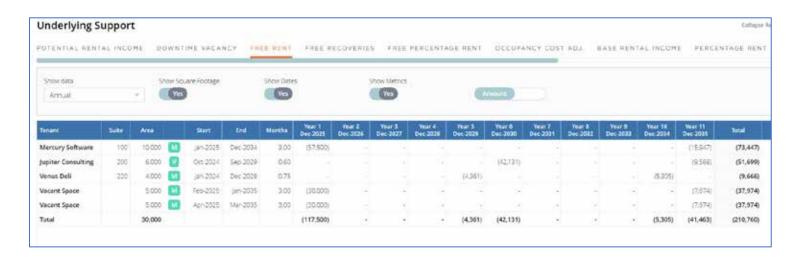

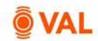

### **Underlying Support - Exp. Recovery Income**

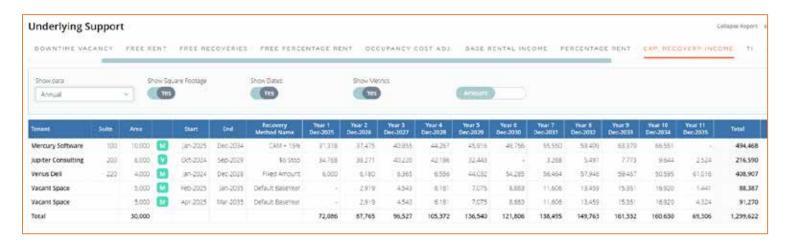